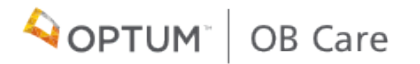

# **OB CARE** USER GUIDE

1

## **T A B L E O F C O N T E N T S**

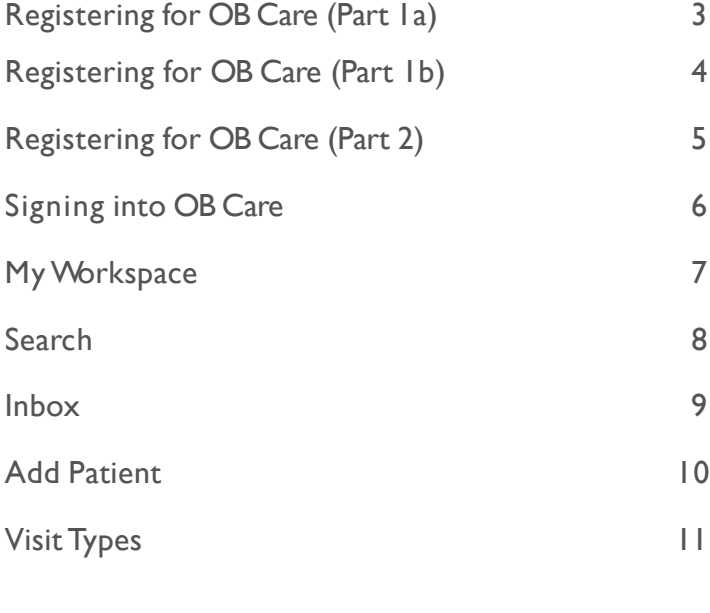

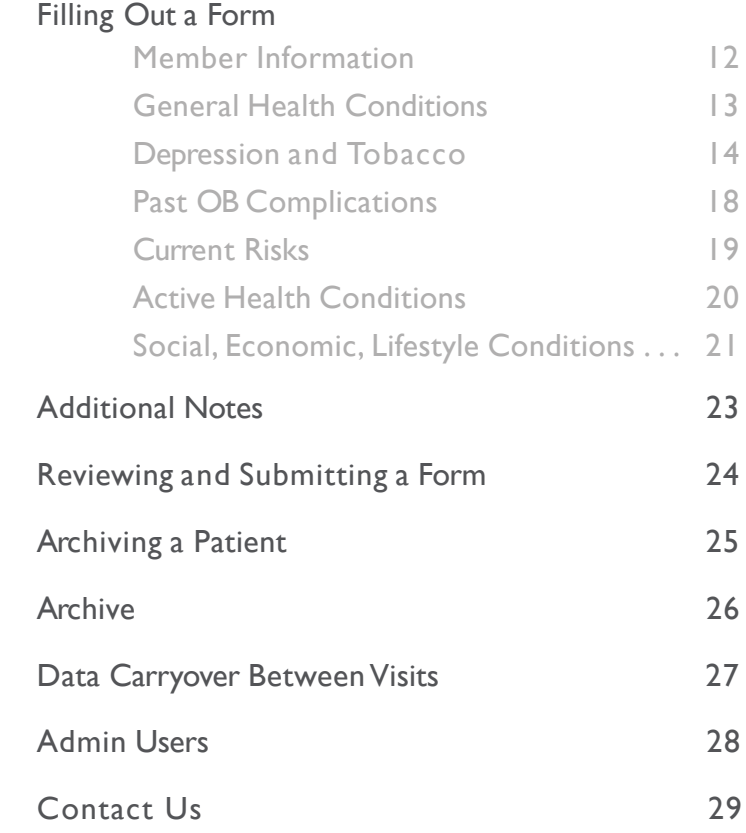

### **REGISTERING FOR OB CARE** (PART 1a)

#### Go to *obcare.optum.com*

#### IF YOU ALREADY HAVE A ONE **HEALTHCARE I D :**

Click Sign in and use your One Healthcare ID credentials to log in to OBCare.

After logging in, you will see a page asking you to "Complete Your Registration" by signing up for a clinic. Your user account is tied to a clinic, which allows you to see the patient records for patients within your clinic (or if you are solely an admin, to manage the users for your clinic).

Use the search bar to search for your clinic. Select your clinic.

Your account will be pending until your clinic admin approves your access and assigns your accesslevel.

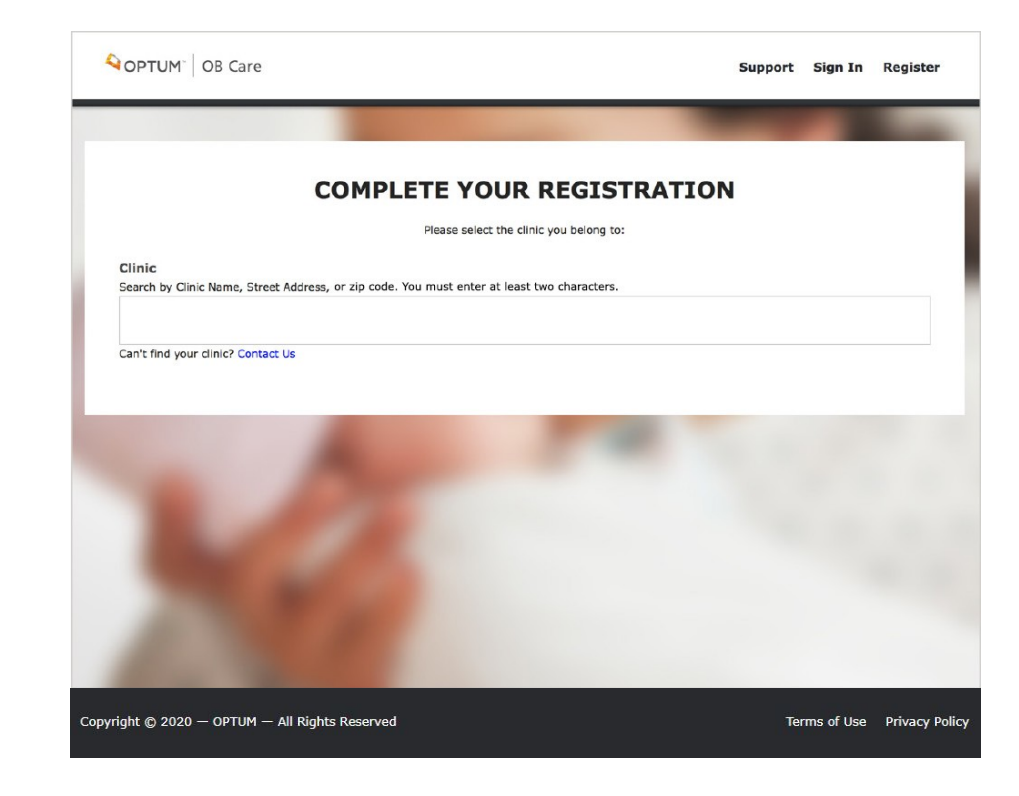

### **REGISTERING FOR OB CARE** (PART 1b)

#### Go to *obcare.optum.com*

#### **IF YOU DO NOT HAVE A ONE HEALTHCARE I D :**

Click Register. You will be directed to One Healthcare ID where you will need to make an One Healthcare ID account.

Check yourinbox forthe email address you used to register. You will receive an email that will ask you to activate your One Healthcare ID. Click "Activate."

Thiswillbring youback toOne Healthcare ID.Nowclick "Continue."

Click "Agree" to allow One Healthcare ID to share your user credentials with OB Care. This allows you to use your One Healthcare ID to sign into OB Care.

You will be signed into OB Care automatically (just this time), and you will see a page asking you to "Complete Your Registration" by signing up for a clinic. This will allow you to see the patient records for patients within your clinic.

Use the search bar to search for your clinic. Select your clinic.

Your account will be pending until your clinic admin approves your access and assigns your accesslevel.

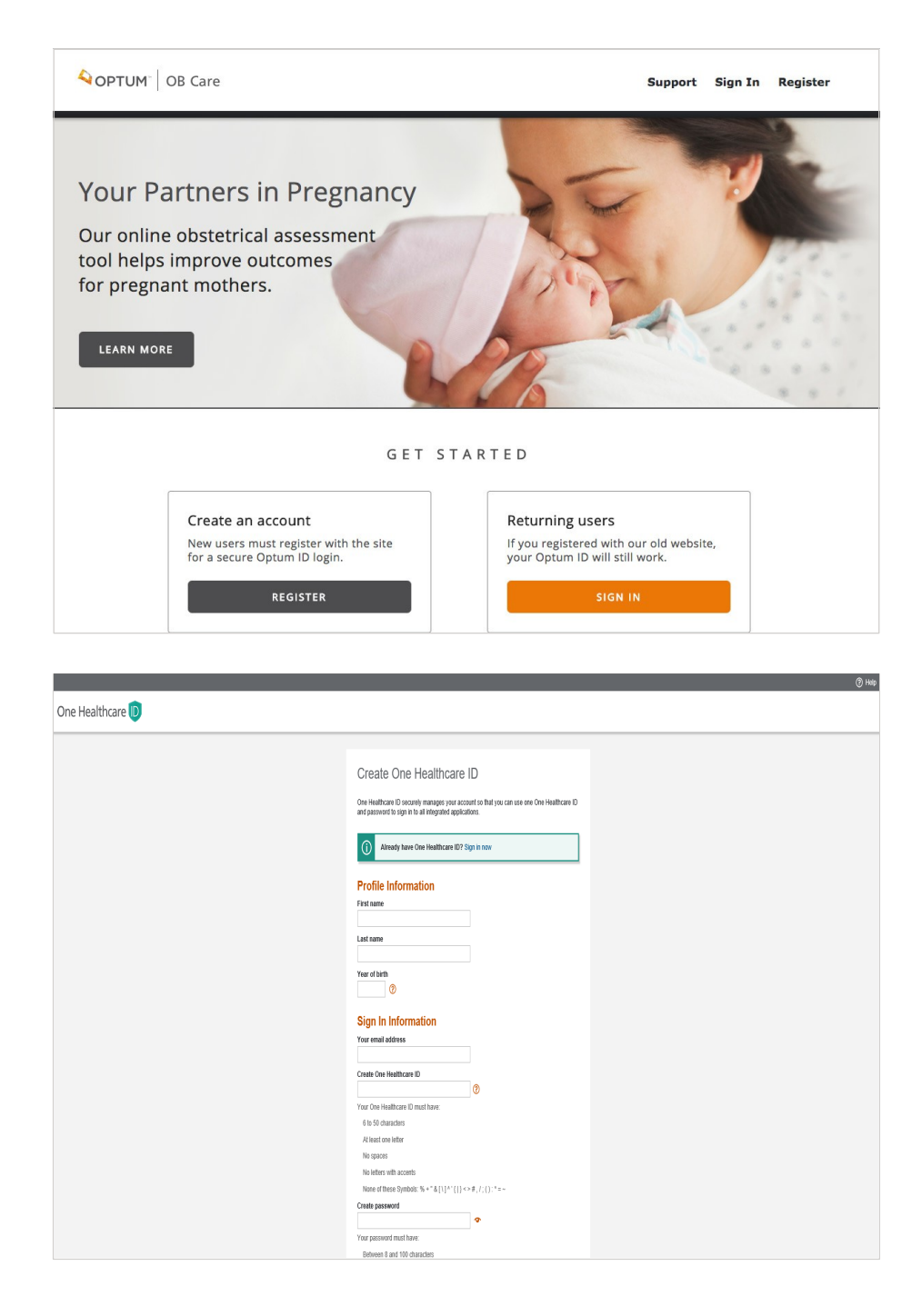

### **REGISTERING FOR OB CARE** (PART 2)

**Even if your clinic does not have a clinic admin, follow the previous steps on pages 3 or 4 for One Healthcare ID registration.**

After using search bar to search for and select your clinic, you may see a message describing that your registration is complete but your clinic does not have a designated admin yet.

This means that you are the first person to sign up for OB Care in your clinic and we will need to verify your account.

To continue with OB Care registration, contact OB Care Support.

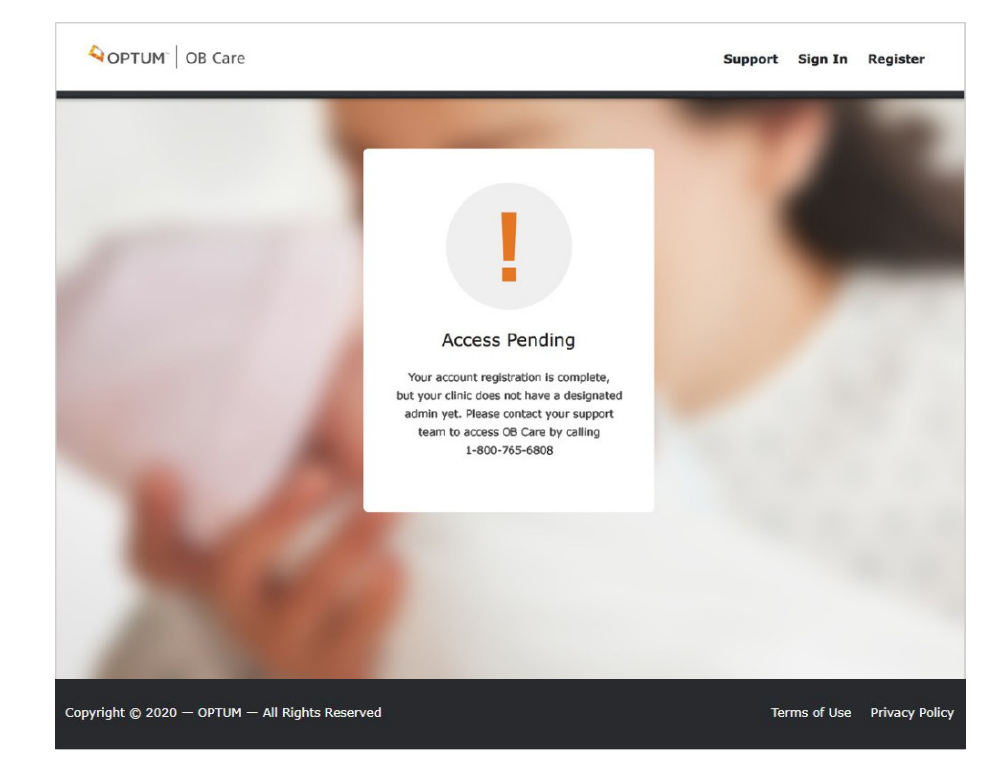

### **SIGNING IN TO OB CARE**

#### Go to *obcare.optum.com*

Click Sign In and use your One Healthcare ID credentials to log in to OBCare.

After signing in, you will land on My Workspace.

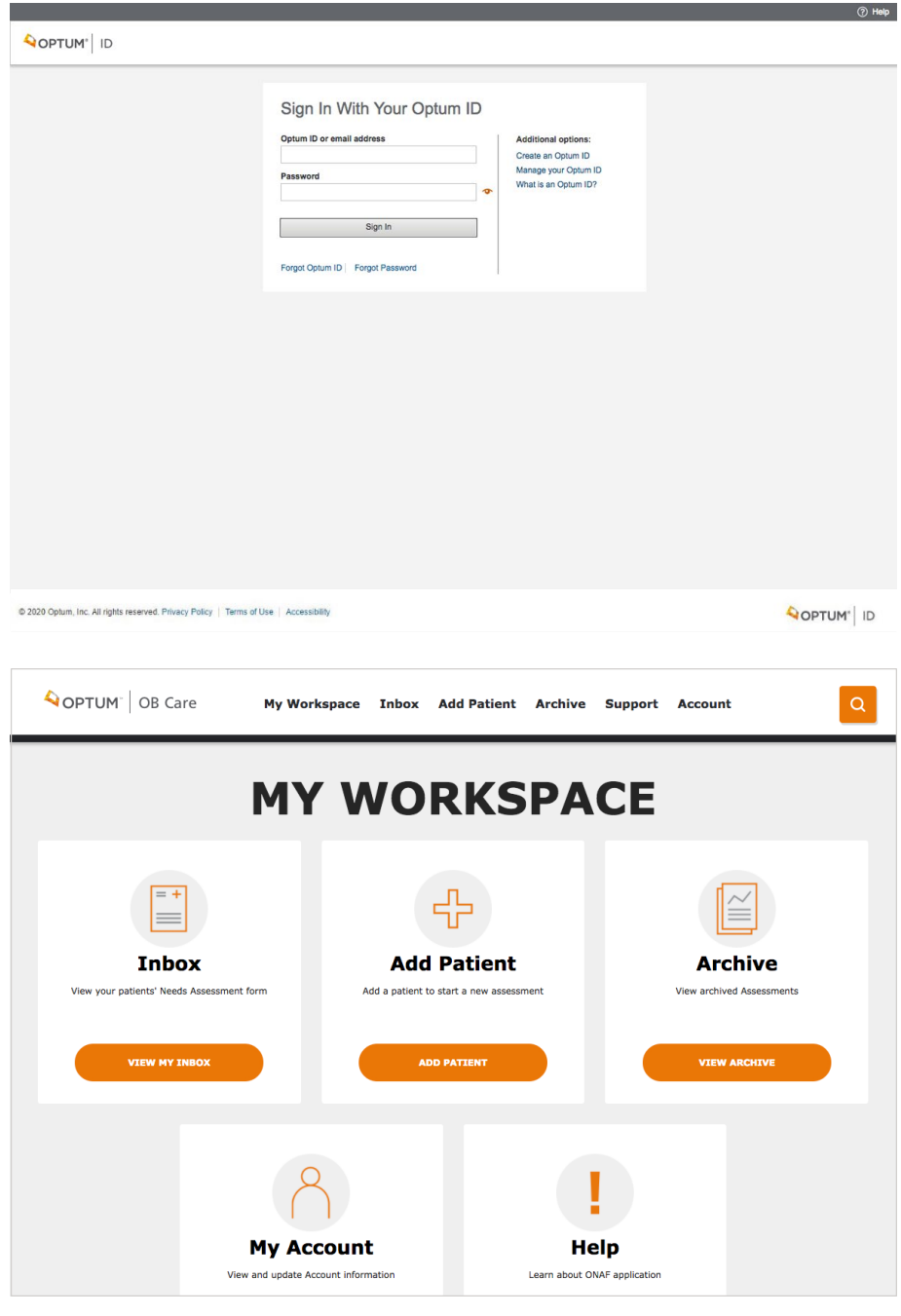

### **MY WORKSPACE <sup>1</sup>**

**3 MY WORKSPACE**  $= +$ **2 Add Patient Inbox Archive** View your patients' Needs Assessment form Add a patient to start a new assessment View archived Assessments **VIEW MY INBOX ADD PATIENT VIEW ARCHIVE My Account** Help View and update Account information Learn about ONAF application **ASK A QUESTIO 4 4**Copyright @ 2020 - OPTUM - All Rights Reserve Terms of Use Privacy Policy

#### **1. NAV IGATION LI NK S**

Select any of the navigation links on the top header to go to the respective section of the application.

#### **2. TILES**

Select any of the tiles on the Workspace and you will also get to the respective section of the application.

#### **3. SEAR C H**

Select the button for'Search' to navigate to the Search screen where you can search for a patient record.

#### **4. FOOTER**

Use the footer to navigate to the Terms and Conditions and the Privacy Policy.

### **SEARCH**

Click the search icon in the top left corner of theworkspace.

#### **1. SEARC H CRIT ER IA**

Enter a patient name in the Search box. Hit enter to return the results.

#### **2. SEARCH RESULTS**

Navigate through search results to find the desired patient and select to enter the patient's record.

#### **3. ADD PATIENT**

If the patient record you searched for does not exist, you can add the patient by clicking the Add Patientbutton.

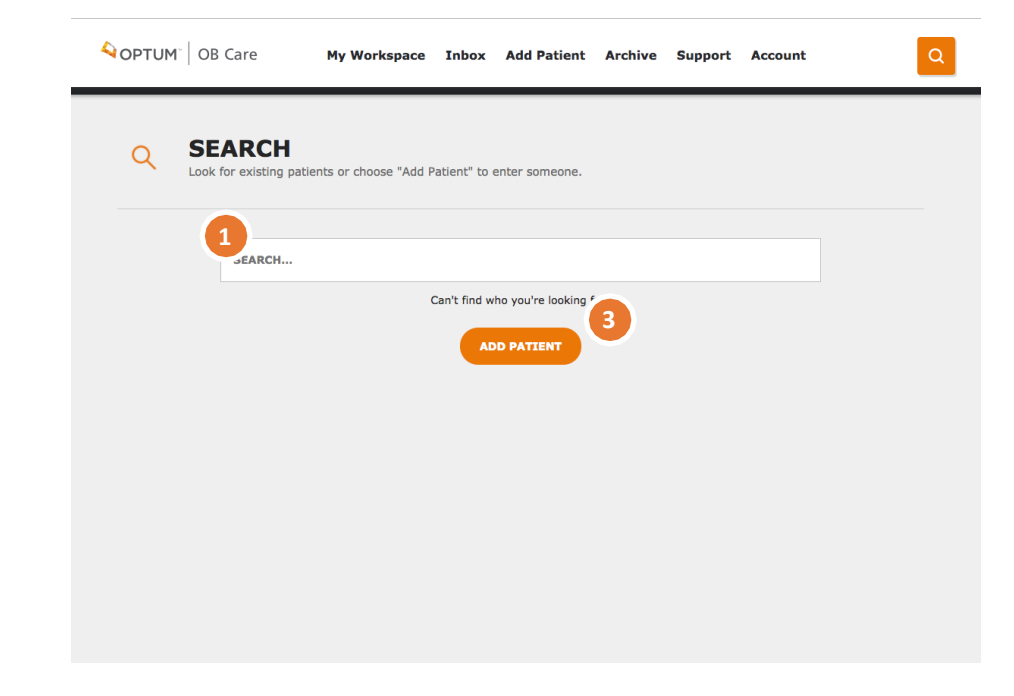

### **INBOX**

Click the 'Inbox' navigation link at the top of the page, or from 'My Workspace' select the title 'Inbox'

**NO T E :** if you are new to the OB Care tool, the Inbox will look blank until you have created your first patient record.

#### **1. FILTERS**

Filter works separately from search. You can select afilter from the dropdown list.

#### **2. PATIENT LIST**

Patient List default is All Patients and shows 10 patients per page, but this can be narrowed down by a filter or search.

#### **3. PAT I ENT L I ST NAVIG A T ION**

The Next and Back button allow you to navigate through the Patient List (up to 10 patients displayed per page).

#### **4. EDITING A PATIENT FORM**

To enter a patient form and start making changes, click the pencil icon.

#### **5. VIEWING A PATIENT FORM**

To simply view a patient record, click the document icon from the Inbox and you can view a preview of the form submission to the MCO.

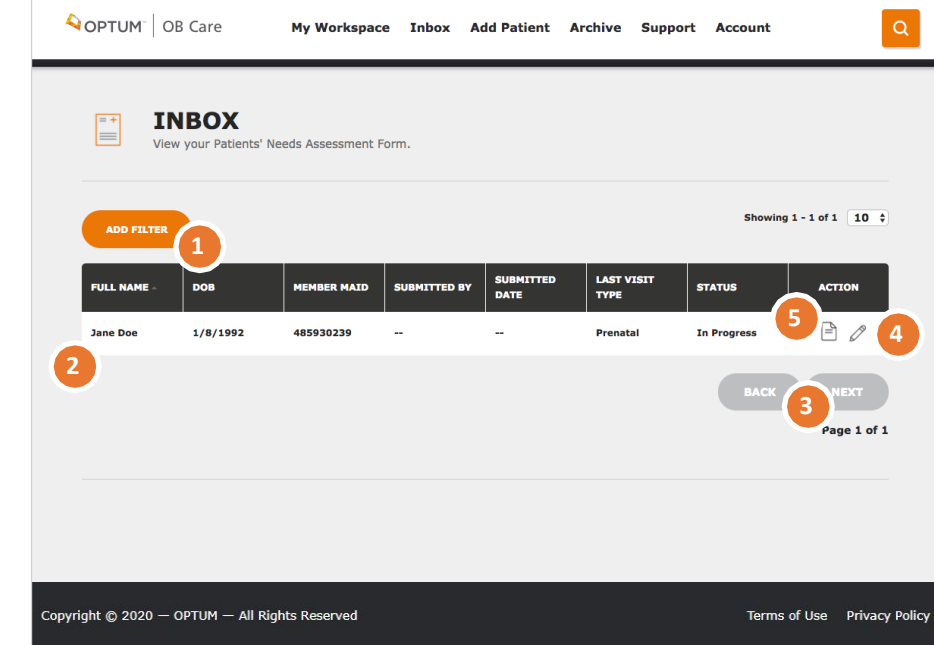

### **ADD PATIENT**

Click the 'Add Patient' navigation link at the top of the page, or from 'My Workspace' select the tile 'Add Patient'

### **1 . ADD PATIENT**

Enter 'First Name,' 'Last Name,' 'MCO Member ID' and 'DOB.'

#### **2 . SUBMIT OR CANCEL**

Click Submit to continue filling out the ONAF for a visit or click Cancel to void adding the patient.

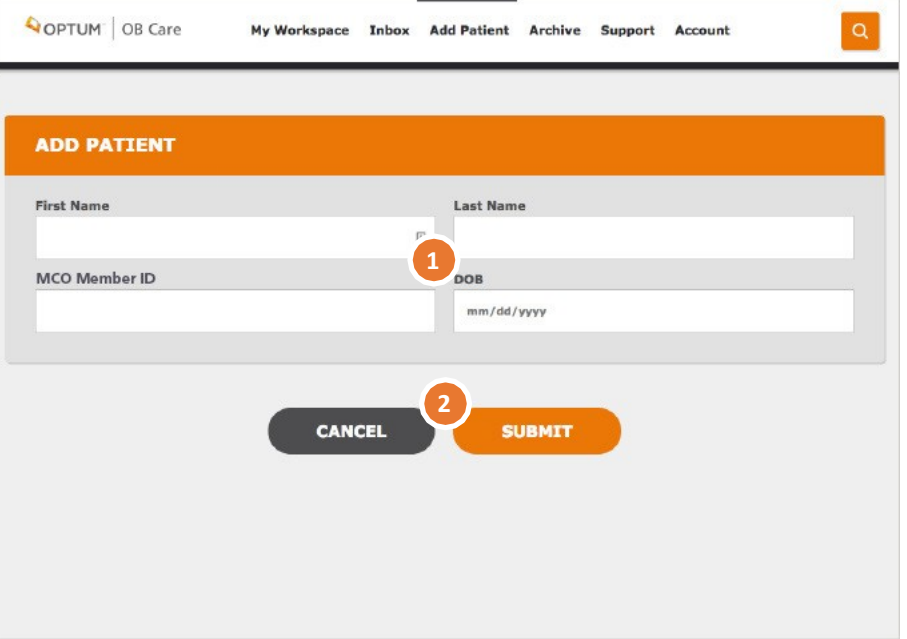

### **VISIT TYPES**

#### **1 . SELECT A VISIT**

Select the visit (First Prenatal, 28-32 Week, Postpartum, or an additional Risk Visit) for which the ONAF is being submitted.

The First Prenatal, 28-32 Week, and Postpartum visits can be submitted once. The Risk visit can be submitted multiple times so the user has to the opportunity to update the ONAF with changes and/or corrections. After the Postpartum has been submitted, the patient is removed from the Inbox and placed into the Archive where the patient can no longer be edited.

#### **2 . FILLING OUT THE FORM**

You can go to the individual sections of the form by clicking the associated button. Once the required information is collected, the button will appear green, to show the completed status.

**P L EASE NOTE :** Date display on Risk Form page is the date when User started to fill out the form and not the date when patient had the risk visit.

OPTUM | OB Care My Workspace Inbox Add Patient Archive Support Account  $\alpha$ **Please Select a Visit JANE DOE Member Overview 1** DOB: 1/8/1992 Age: 25<br>MCO Member ID: 485930239 chive patient **28-32 WEEK POSTPARTUM FIRST PRENATAL RISK**  $\overline{\mathbf{3}}$  $\mathbf{1}$  $\overline{\mathbf{2}}$  $\overline{\mathbf{5}}$ **MEMBER GENERAL HEALTH DEPRESSION & PAST OB CURRENT RISKS INFORMATION TOBACCO COMPLICATIONS 2**  $6 \nightharpoonup$ 8 9 **HEALTH** SOCIAL, **ADDITIONAL REVIEW FORM CONDITIONS** ECONOMIC, **NOTES LIFESTYLE** 

### **FILLING OUT A FORM** MEMBER INFORMATION

#### **1. MEMBER IN FORM A TIO N**

Complete member information section.

#### **2. SELECTING THE MC O**

This is an important step in filling out the form. You will need to select the patient's MCO correctly, as this will determine where the ONAF will be sent when you submit it electronically though thiswebsite.

#### **3. SAVE DATA**

Click 'Save and Continue' button to save the data.

#### **4. SECTION STATUS**

As forms are completed, you can check status by scrolling through the menu of forms at the top of the page.

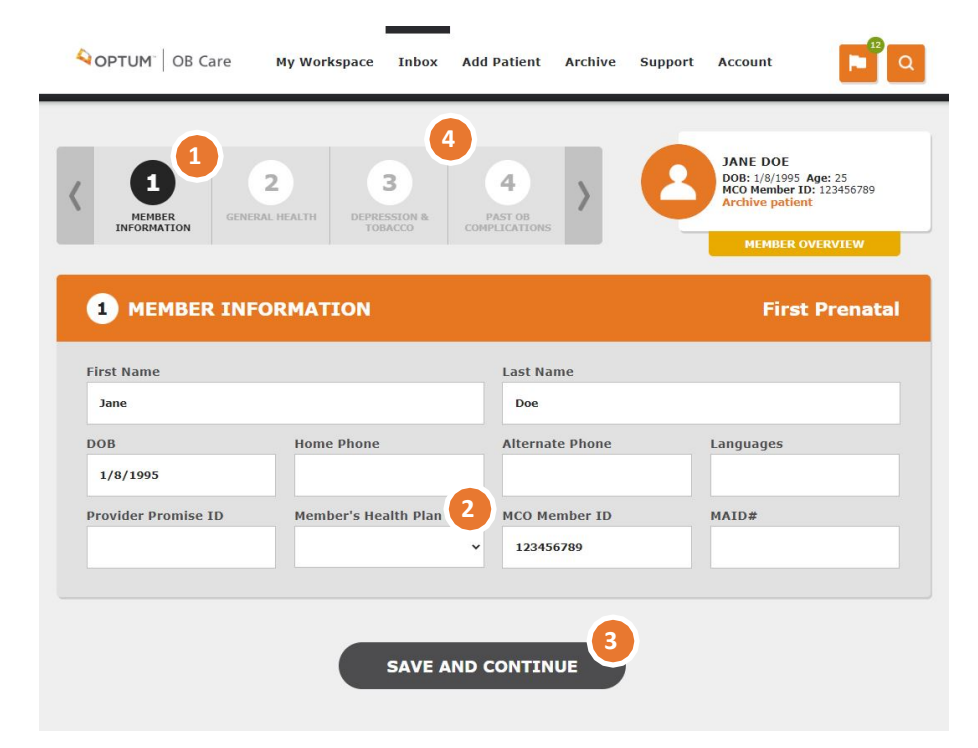

### **FILLING OUT A FORM** GENERAL HEALTH **CONDITIONS**

#### **1. GEN E RAL HEALTH**

Complete all fields in this section with applicable information NOTE:Putting the cursorin some fields will display a pop up with tips on whatinformation to enter in the field.

#### **2. SAVE DATA**

Click the 'Save and Continue' or'Back' button to save the data and navigate to the previous section [Back] or the next section [Save and Continue].

#### **3. SECTION STATUS**

As sections are completed, you can check status by scrolling through the menu of forms at the top of the page. After the section has been satisfactorily completed, the section will appear green. If it has not been completed, it will appear blackor gray.

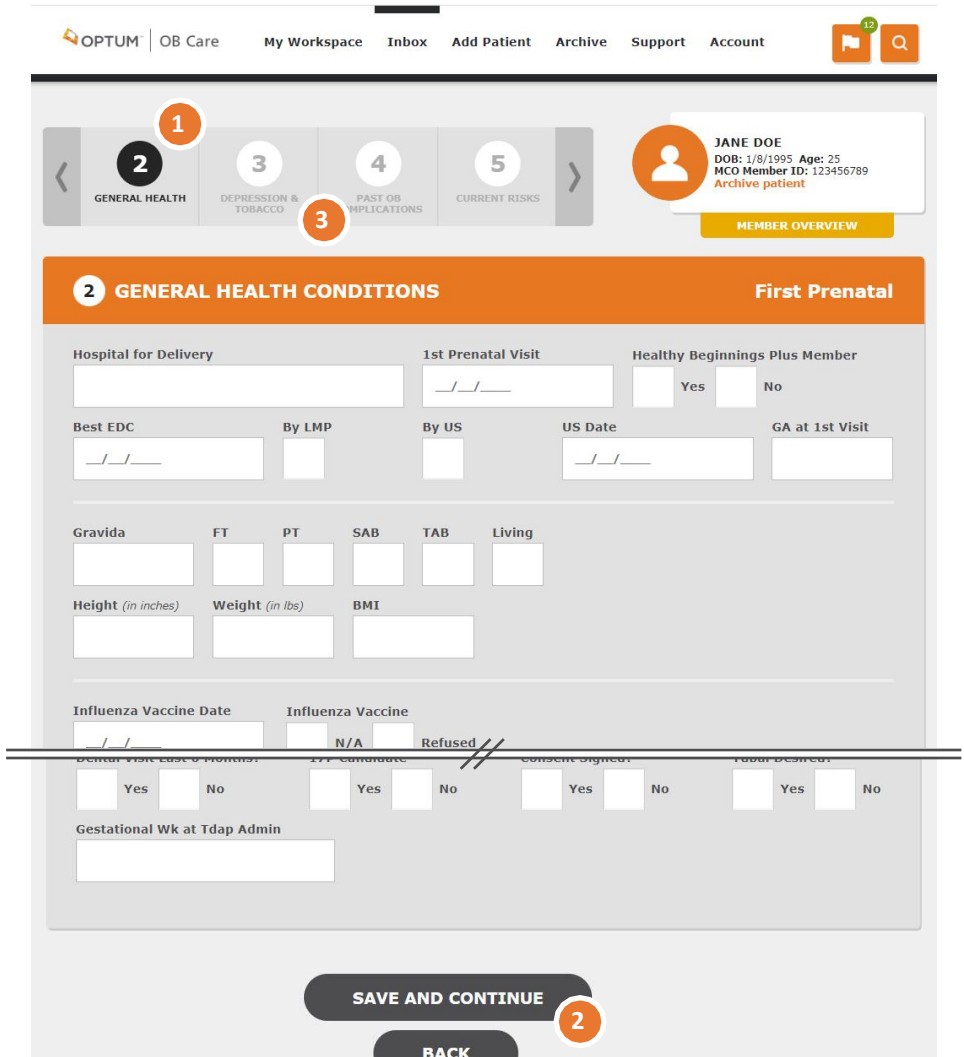

### **FILLING OUT A FORM** DEPRESSION AND **TOBACCO**

#### **1. DEPRESSION AND TOBACC O**

Check 'Yes' or 'No' to answer the three questions in this section. If you check 'Yes' to answer the question, additional information is required. See below for details.

#### **2. DEPRESSION PRESENT?**

Check 'Yes' if depression is present. If not, check 'No.' If you check 'Yes' additional information is required. For details, see page 15.

#### **3. TOBACCO USE?**

Check 'Yes' if the patient uses tobacco. If not, check 'No.' If you check 'Yes' additional information is required. For details, see page 16.

#### **4. EXPOSURE TO ENVIRONMENTAL SMOKE?**

Check 'Yes' if the patient has been exposed to environmental smoke. If not, check 'No.' If you check 'Yes' additional information is required. For details, see page 17.

#### **5. SAVE DATA**

Click the 'Save and Continue' or'Back' button to save the data and navigate to the previous section [Back] or the next section [Save and Continue].

#### **6. SECTION STATUS**

As sections are completed, you can check status by scrolling through the menu of forms at the top of the page. After the section has been satisfactorily completed, the section will appear green. If it has not been completed, it will appear black or gray.

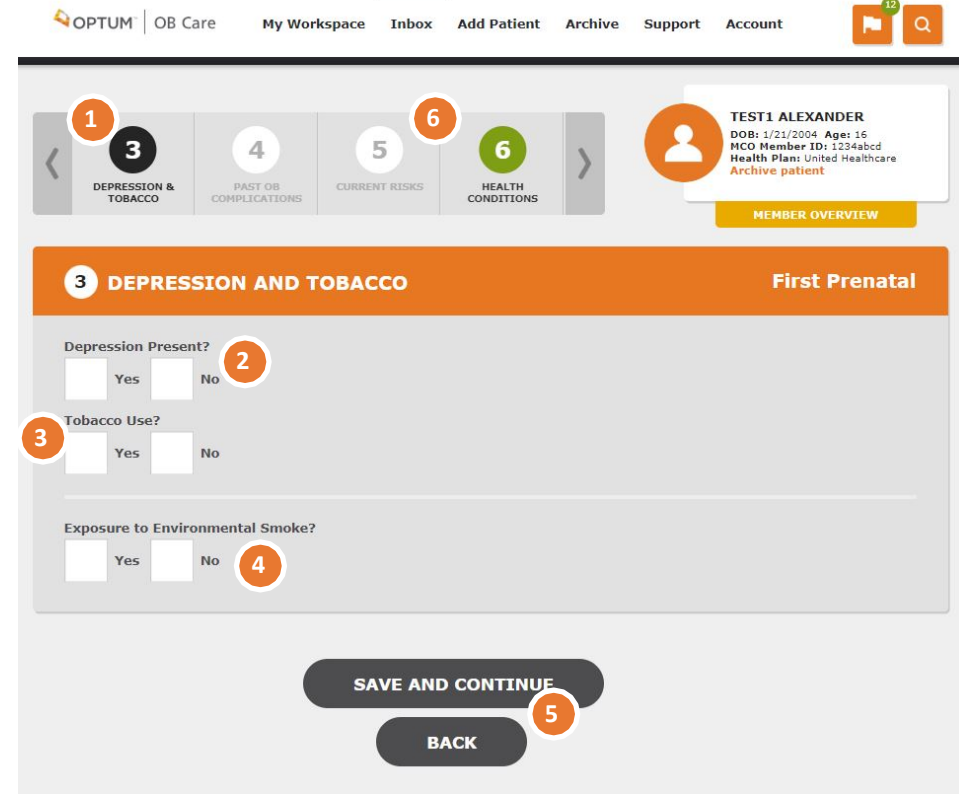

## **FILLING OUT A FORM** DEPRESSION AND

TOBACCO– **EPRESSION SCREEN** 

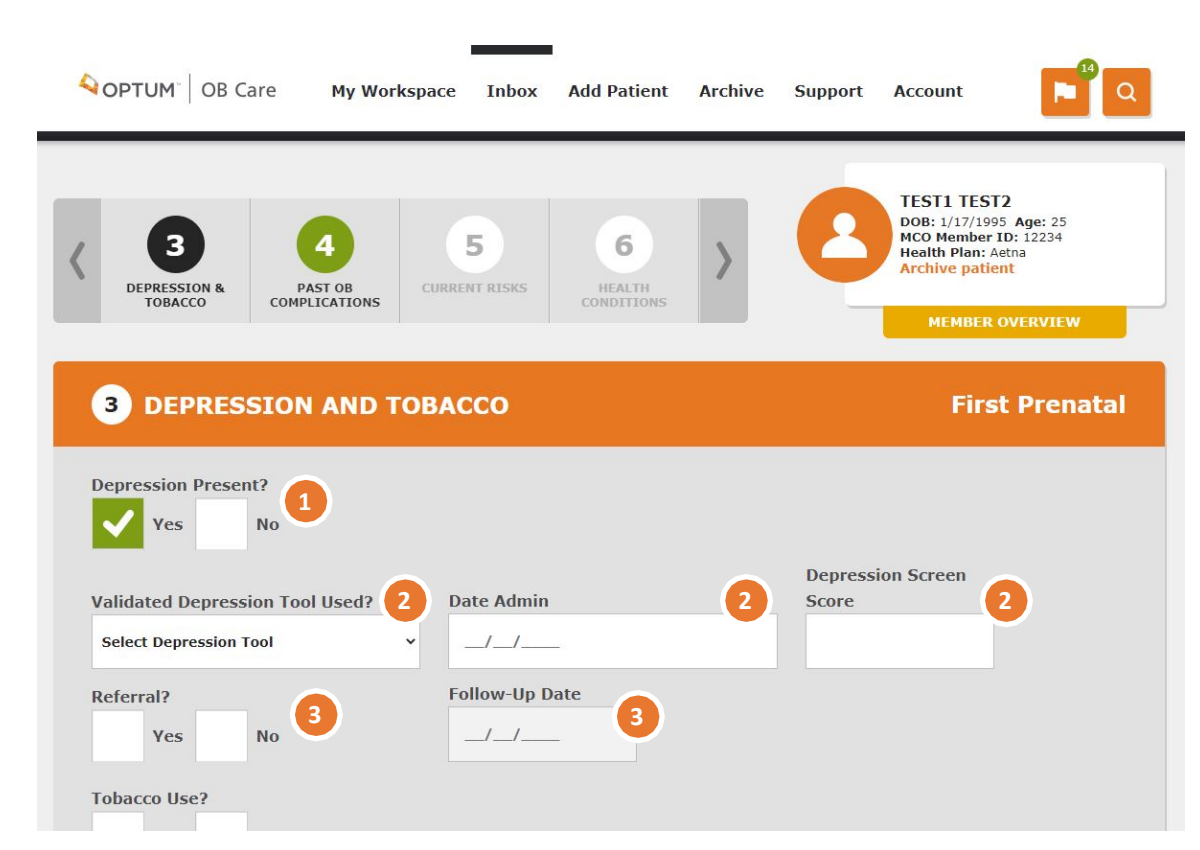

#### **1. Depression Present?**

If you checked 'Yes' for the 'Depression Present?' question, you will see this screen and must complete the following information.

#### **2. Validated Depression Tool Used?**

Select the depression tool used from the 'Select Depression Tool' dropdown. Enter the date the tool was administered and the Depression Screen Score.

#### **3. Referral?**

If a depression referral has been made, check the 'Yes' box and enter the referral Follow-Up Date. If not, check the 'No' box.

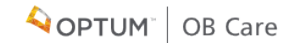

### DEPRESSION AND TOBACCO–TOBACCO USE

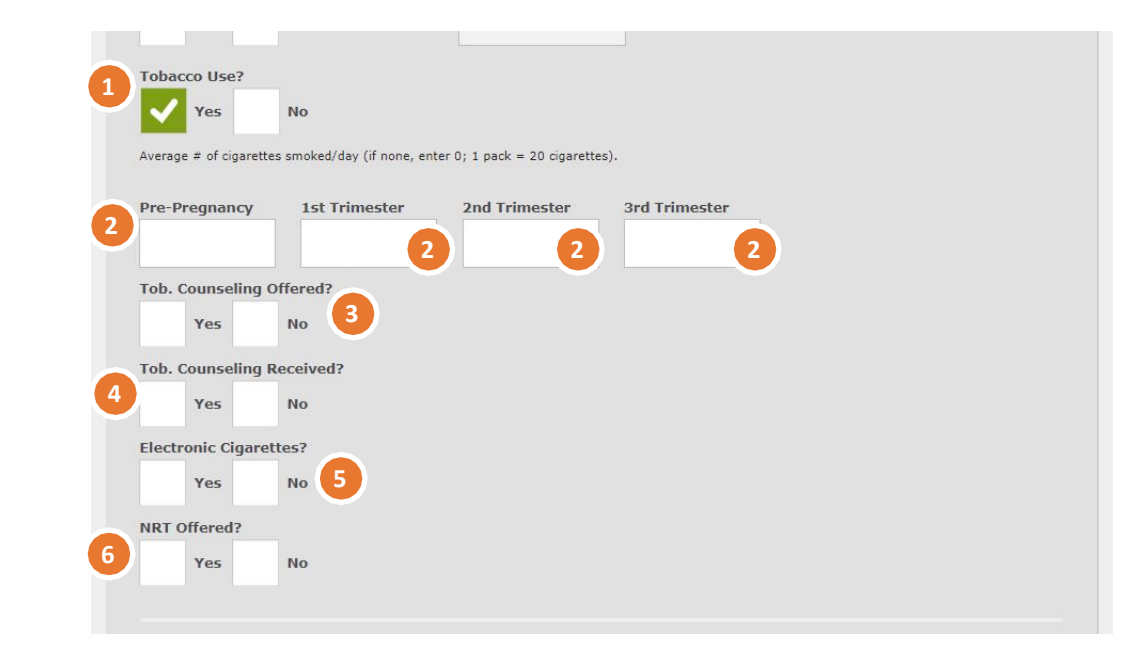

#### **1. Tobacco Use?**

If you checked 'Yes' for the 'Tobacco Use?' question, you will see this screen and must complete the following information.

#### **2. Average Number of Cigarettes**

Enter the number of cigarettes in Pre-Pregnancy and the 1st, 2nd and 3rd Trimesters as appropriate. Each pack of cigarettes = 20 cigarettes.

#### **3. Tob. Counseling Offered?**

Check 'Yes' if Tobacco Counseling has been offered. Check 'No' if it has not been offered.

#### **4. Tob. Counseling Received?**

Check 'Yes' if Tobacco Counseling has been received. Check "No" if it has not been received.

#### **4. Electronic Cigarettes?**

Check 'Yes' if the member uses Electronic Cigarettes. If not, check the 'No' box.

#### **6. NRT offered?**

Check 'Yes' if NRT has been offered. Check "No" if it has not been offered.

### **FILLING OUT A FORM** DEPRESSION AND TOBACCO– ENVIRONMENTAL SMOKE

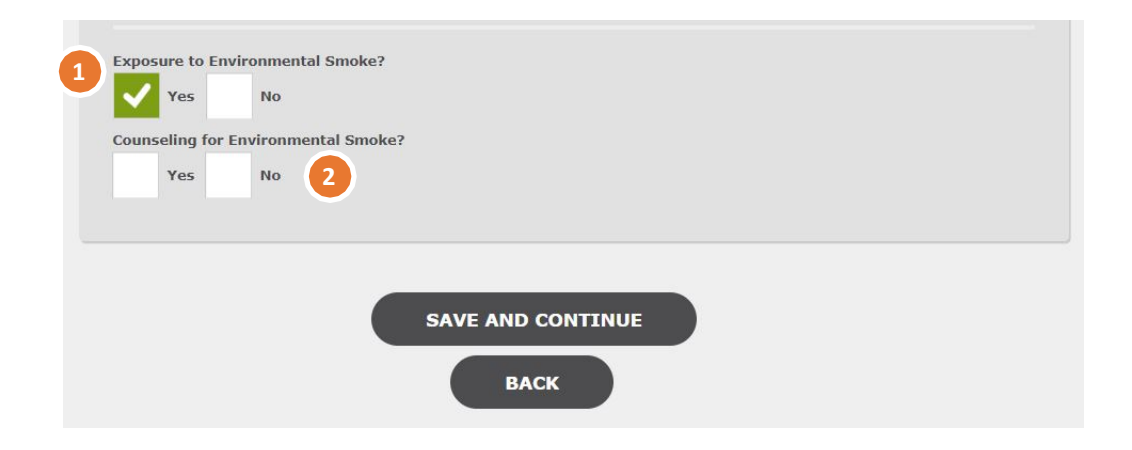

#### **1. Exposure to Environmental Smoke**

Check 'Yes' if the patient has been exposed to environmental smoke. If not, check 'No.' If you check 'Yes' the Counseling for Environmental Smoke? question will appear.

#### **2. Counseling for Environmental Smoke?**

Check 'Yes' if the patient has been given counseling for environmental smoke. If not, check 'No.'

### **FILLING OUT A FORM** PAST OB COMPLICATIONS

#### **1. PAST OB C O MPLICATIONS**

Complete all fields on the sections with applicable information

**2.** You **MUST** check 'No Past OB Complications' **OR** you must check those complications that apply to this patient.

#### **3. OTHER OB C O MPLICATIONS**

You may add additional information here about other OB Complications the patient has.

#### **4. SAVE DATA**

Select the 'Save and Continue' or 'Back' button to save the data and navigate to the previous section [Back] or the next section [Save and Continue].

#### **5. SECTION STATUS**

As sections are completed, you can check status by scrolling through the menu of forms at the top of the page.

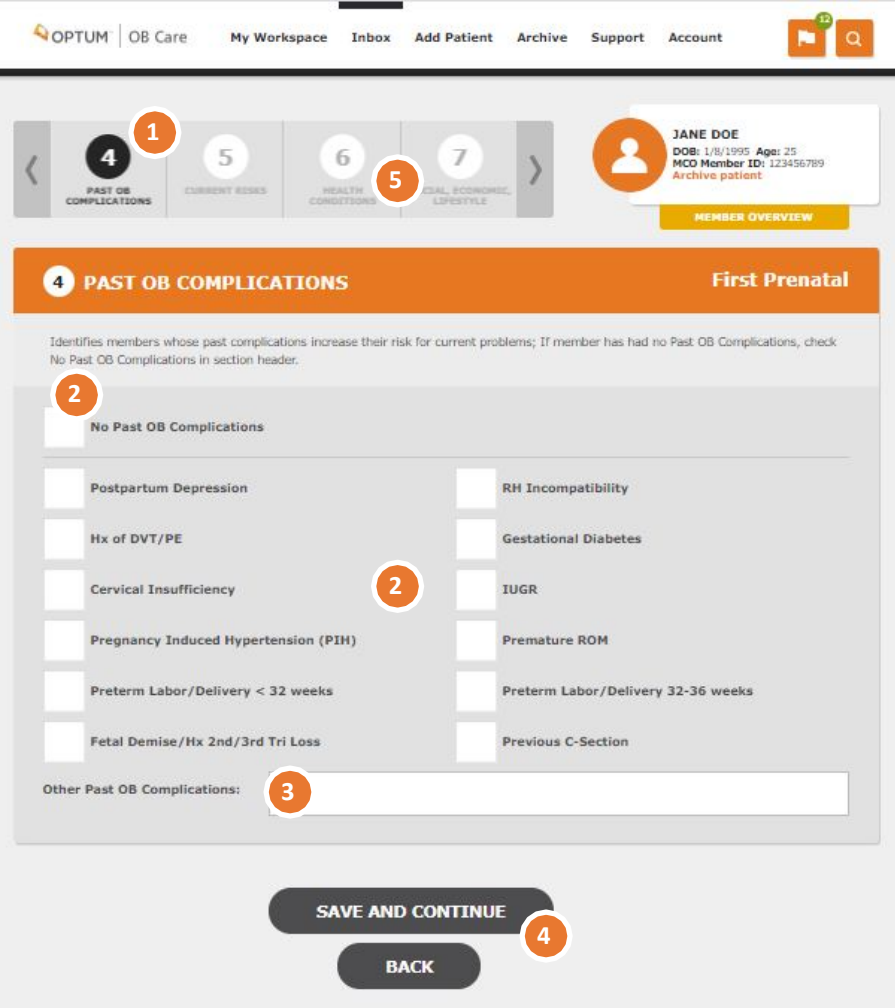

### **FILLING OUT A FORM** CURRENT RISKS

#### **1. CU R RENT R I SK S**

Complete all fields in the section with applicableinformation.

**2.** You **MUST** check 'No Current Risks' **OR** you must check those risks that apply to this patient.

#### **3. OTHER CURRENT RISKS**

You may add additional information here about other Current Risks the patient has.

#### **4. SAVE DATA**

Click the 'Save and Continue' or'Back' button to save the data and navigate to the previous section [Back] or the next section [Save and Continue].

#### **5. SECTION STATUS**

As sections are completed, you can check status by scrolling through the menu of forms at the top of the page.

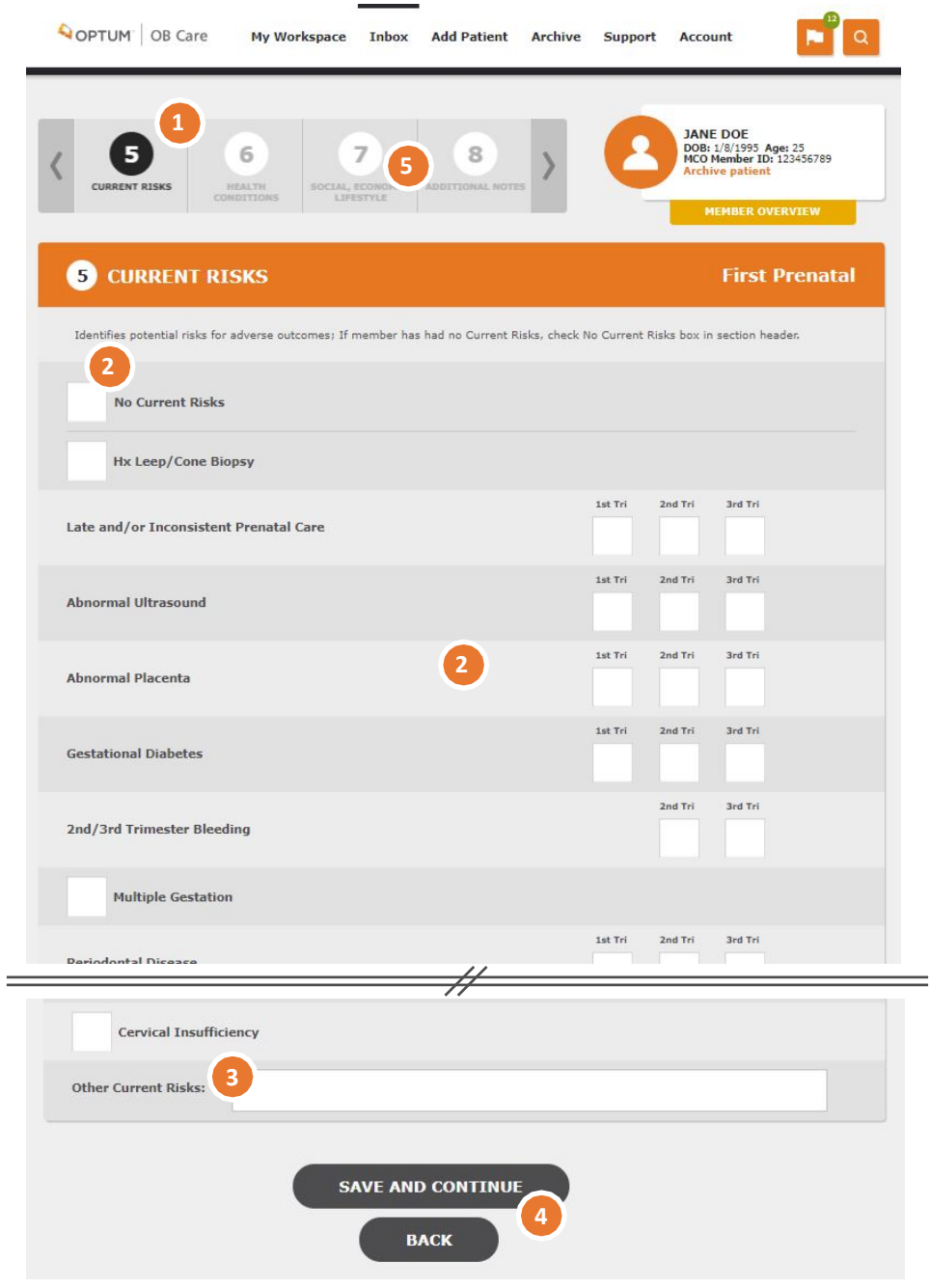

### ACTIVE HEALTH **CONDITIONS**

#### **1 . ACTIVE HEALTH C O NDITIONS**

Complete all fields on the form with applicable information.

**2.** You **MUST** check 'No Active Medical/Mental Health Conditions' **OR** you must check 'Yes' or 'No' for those risks that apply to this patient.

#### **3. OTHER COND ITIO N S**

You may add freeform text here about other Conditions the patient has.

#### **4. SAVE DATA**

Select the 'Next' or 'Back' button to save the data and navigate to the previous form [Back] or the next form [Next].

#### **5. SECTION STATUS**

As sections are completed, you can check status by scrolling through the menu of forms at the top of the page.

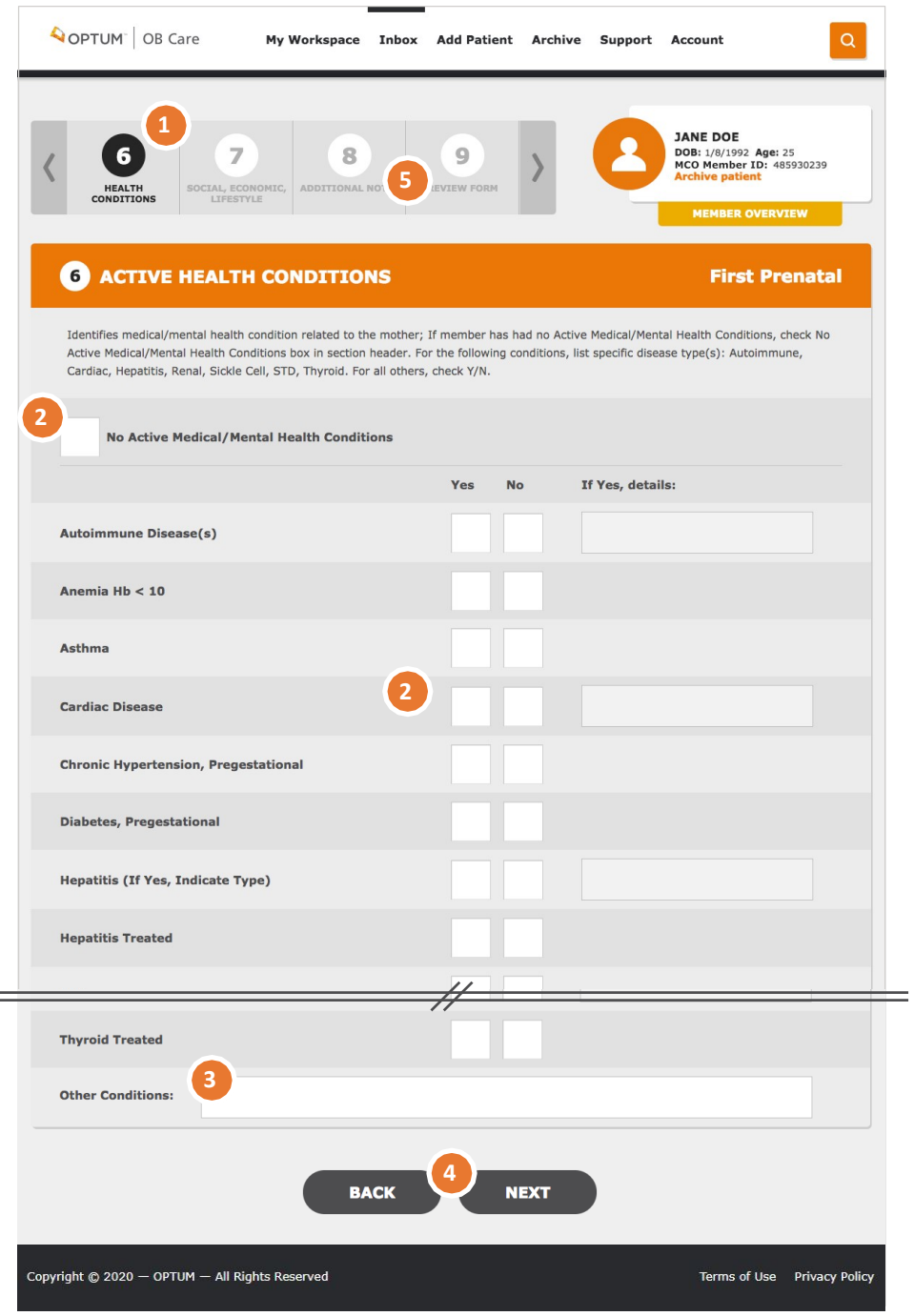

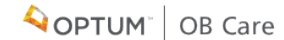

### SOCIAL, ECONOMIC, LIFESTYLE CONDITIONS

#### **1. SOCIAL , ECONOMIC , LIFES T YLE CONDITIONS**

Complete all fields in the section with applicableinformation

**2.** You **MUST** check 'No Social, Economic, Lifestyle Conditions' **OR** you must check those risks that apply to this patient.

#### **3. SUBSTANCE USE SCREEN**

For details on the Substance Use Screen section, see page 22 of this user guide.

#### **4. SAVE DATA**

Click the 'Save and Continue' or'Back' button to save the data and navigate to the previous section [Back] or the next section [Save and Continue].

#### **5. SECTION STATUS**

As sections are completed, you can check status by scrolling through the menu of forms at the top of the page.

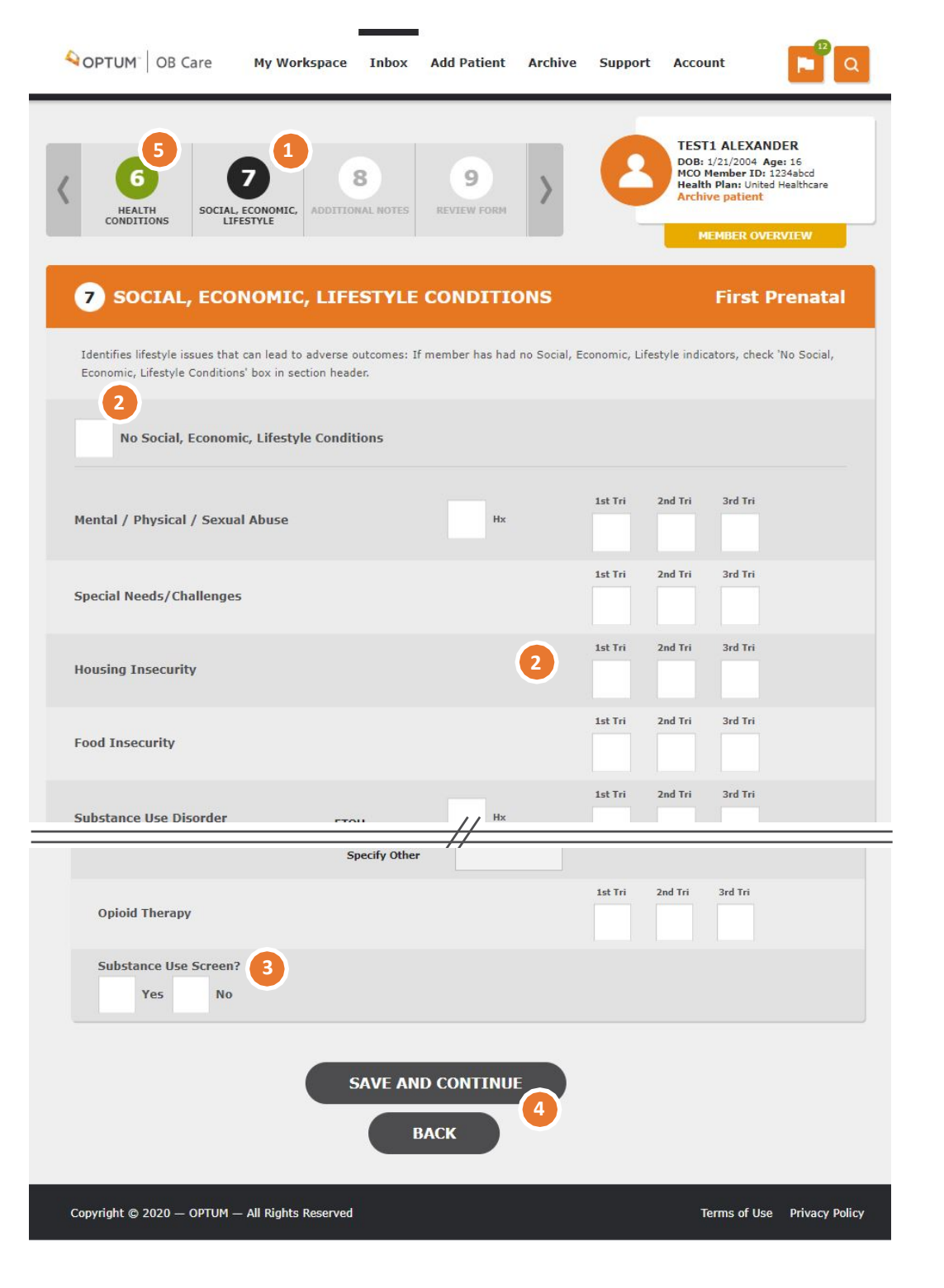

SOCIAL, ECONOMIC, LIFESTYLE CONDITIONS – SUBSTANCE USE SCREEN

#### **1. SUBSTANCE USE SCREEN**

If you check 'Yes' for 'Substance Use Screen' you must complete all fields in the section with applicableinformation.

#### **2. SUBSTANCE USE SCREEN TOOL**

Identify the screening tool used, the date the screening was administered and the score.

#### **3. SUBSTANCE USE SCREEN REFERRAL**

If a referral was made due to the substance use screen, check the 'Yes' box and the Follow-Up Date for the referral. If a referral was not made, check the 'No' box.

#### **4. SAVE DATA**

Click the 'Save and Continue' or'Back' button to save the data and navigate to the previous section [Back] or the next section [Save and Continue].

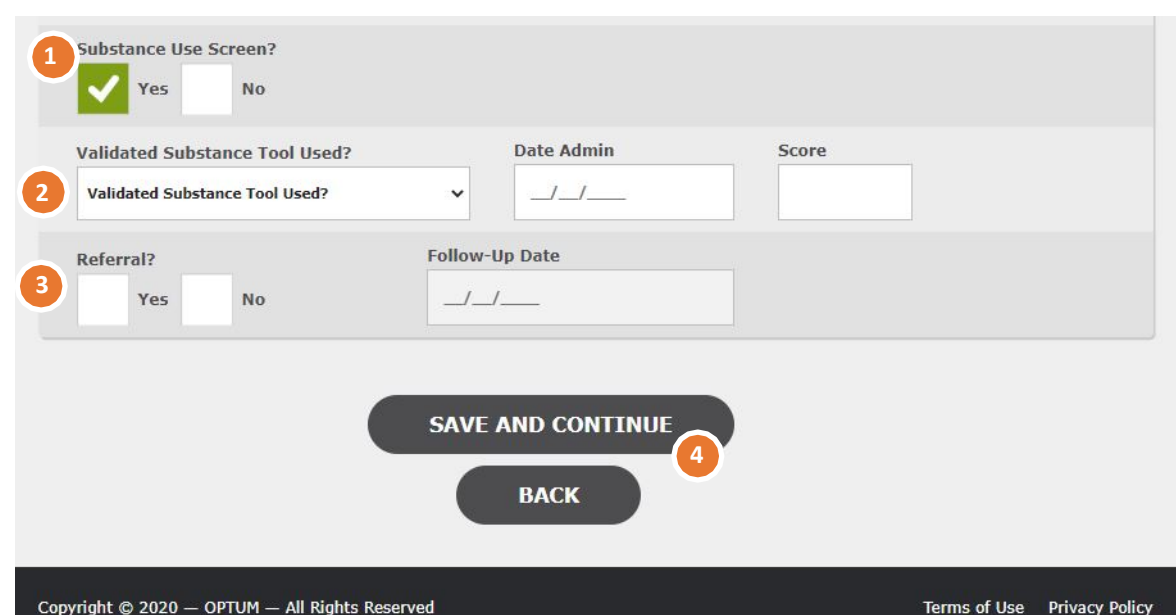

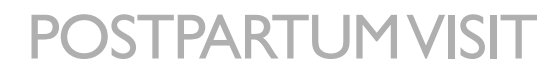

#### **1. Postpartum No Show**

If the member does not show for the postpartum visit, check this box.

#### **2. Delivery Date, GA at Delivery, Birth Weight**

Enter the information for this delivery. Click 'Add Gestation' if the pregnancy resulted in multiple births. Each time you click 'Add Gestation' you can enter the baby's birth weight for each additional birth. You must complete these fields.

#### **3. Elective Delivery, Antenatal Steroids, Viable**

Check the 'Yes' or 'No' boxes for each of these options as appropriate to the member. You must answer 'yes' or 'no' for each option.

#### **4. VBAC, Vag, C/S**

Check the box next to the type of delivery. You must check one of these options.

#### **5. NICU Admission**

Check the 'Yes' or 'No' box to indicated if a NICU admission occurred after the delivery. You must answer 'yes' or 'no' to continue to the next tile.

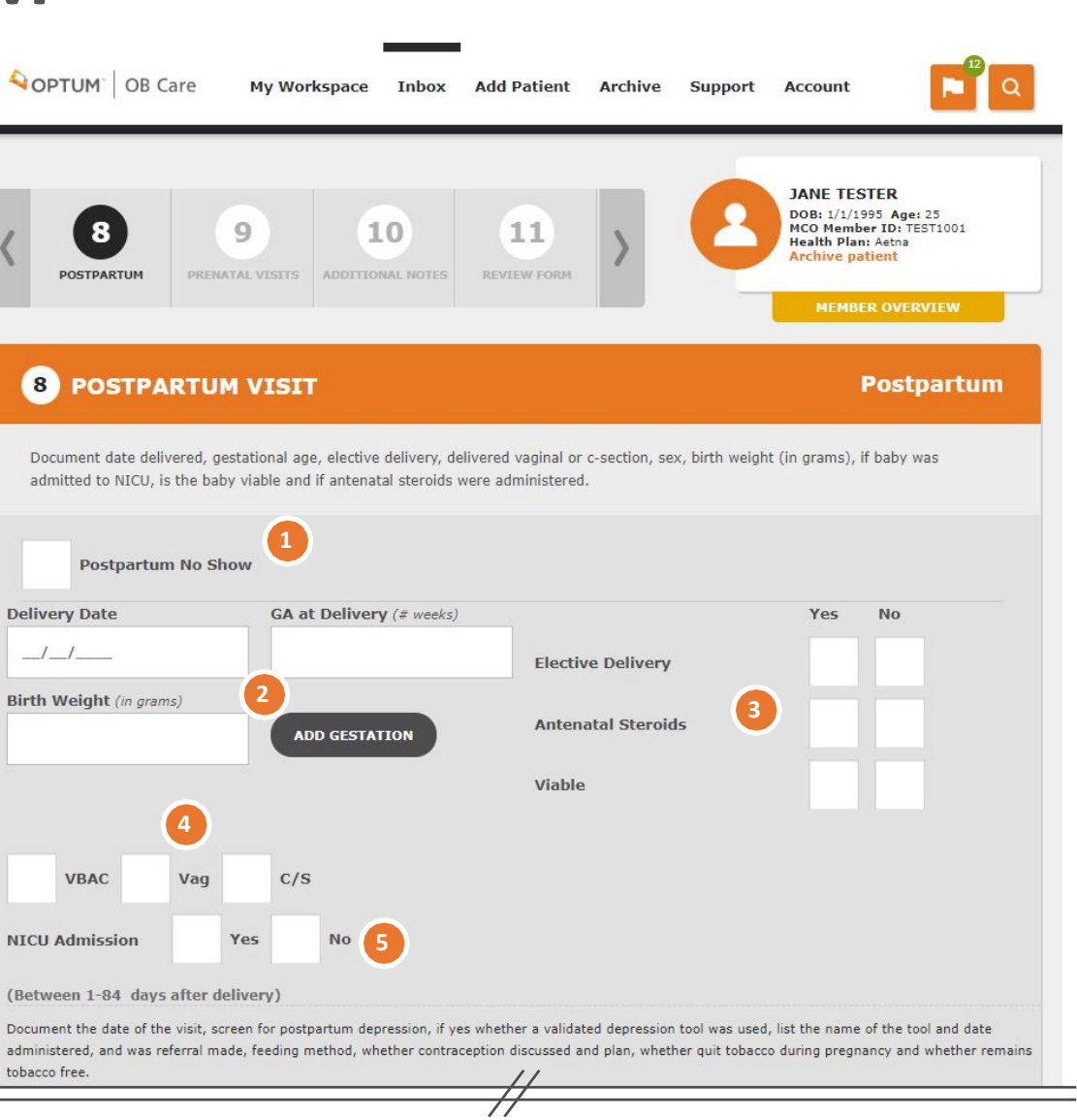

### POSTPARTUM VISIT (Continued)

#### **1. Postpartum Visit Date**

Enter the postpartum visit date. You must enter a date to continue to the next tile.

#### **2. Validated Depression Tool Used?/Validate Depression Score**

Select the depression tool used from the 'Validated Depression Tool Used?' dropdown. Enter the Validated Depression Score.

#### **3. Discussed PP Contraception?/Contraception Plan**

Check 'Yes' or 'No' if you discussed PP contraception. If you checked 'Yes,' Summarize the plan in the 'Contraception Plan' field.

#### **4. PP Depression Present/Date Admin**

Check the 'Yes' or 'No' check box and the date the Validated Depression Tool in number 2 was administered.

#### **5. Referral**

If a depression referral has been made, check the 'Yes' box and enter the referral Follow -Up Date. If not, check the 'No' box.

#### **6. Visit Type?**

Select a Visit Type for the postpartum visit from the drop -down list of values in the 'Visit Type?' field. You cannot until you select a visit type.

#### **7 Quit Tob. During Preg., Remains Tob. Free, Diabetes Testing**

You can check a 'Yes' or 'No' check box next to each of these options. You do not have to check a box to continue to the next tile.

#### **8. Save Data**

Click the 'Save and Continue' or'Back' button to save the data and navigate to the previous section [Back] or the next section [Save and Continue].

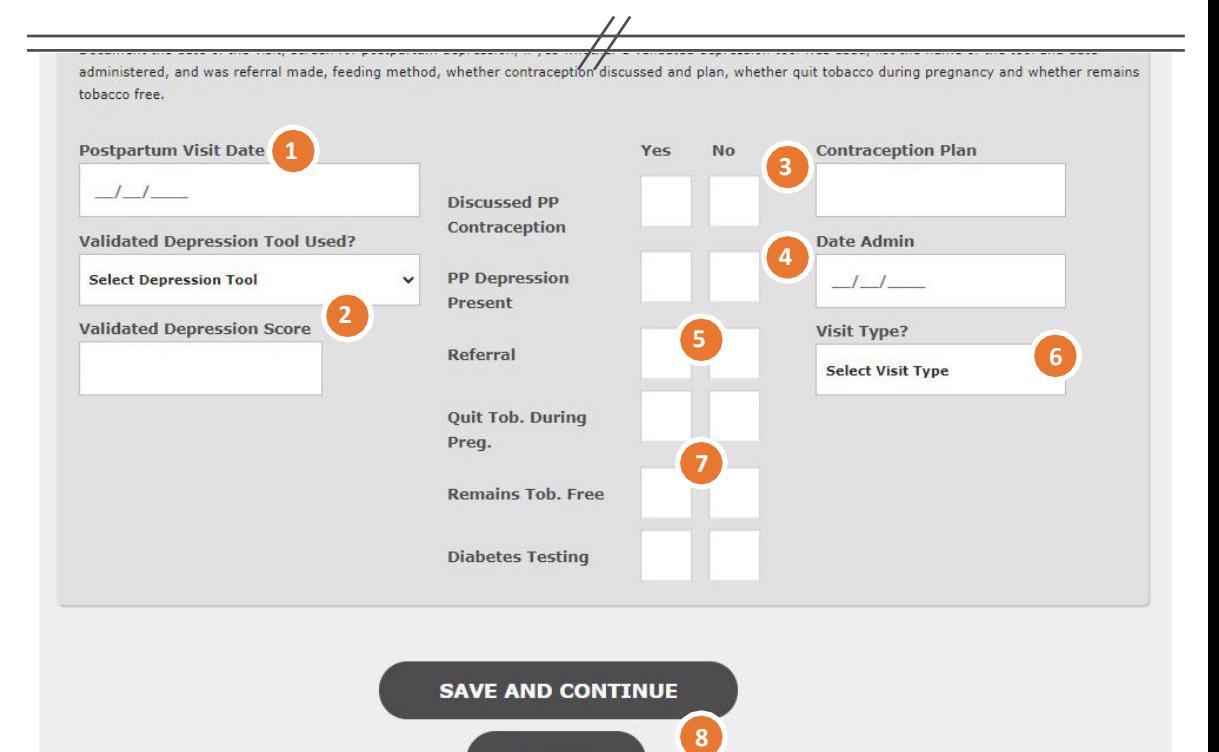

**BACK** 

### **ADDITIONAL NOTES**

These sections are exclusive to OB Care and allow the physician or provider to add additional information that is not explicitly asked in the ONAF.

In the Current Risks or Active Conditions sections, or in the separate Notes section, you will find the option to add freeform notes.

#### **1. ADD NOTE**

Select the button to 'Add Note' if you have more information regarding the member that is not already captured within the forms.

#### **2. SUBJECT AND CONTENT**

Once you click 'Add Note' enter a Subject for the note that is easily recognizable and the content of the note.

#### **3. ADD ANOTHER NOTE**

Add another note as applicable and follow the same steps as outlined in Step #2 above.

#### **4. SAVE DATA**

Click the 'Save and Continue' or 'Back' button to save the data and navigate to the previous section [Back] or the next section [Save and Continue] to review the final form.

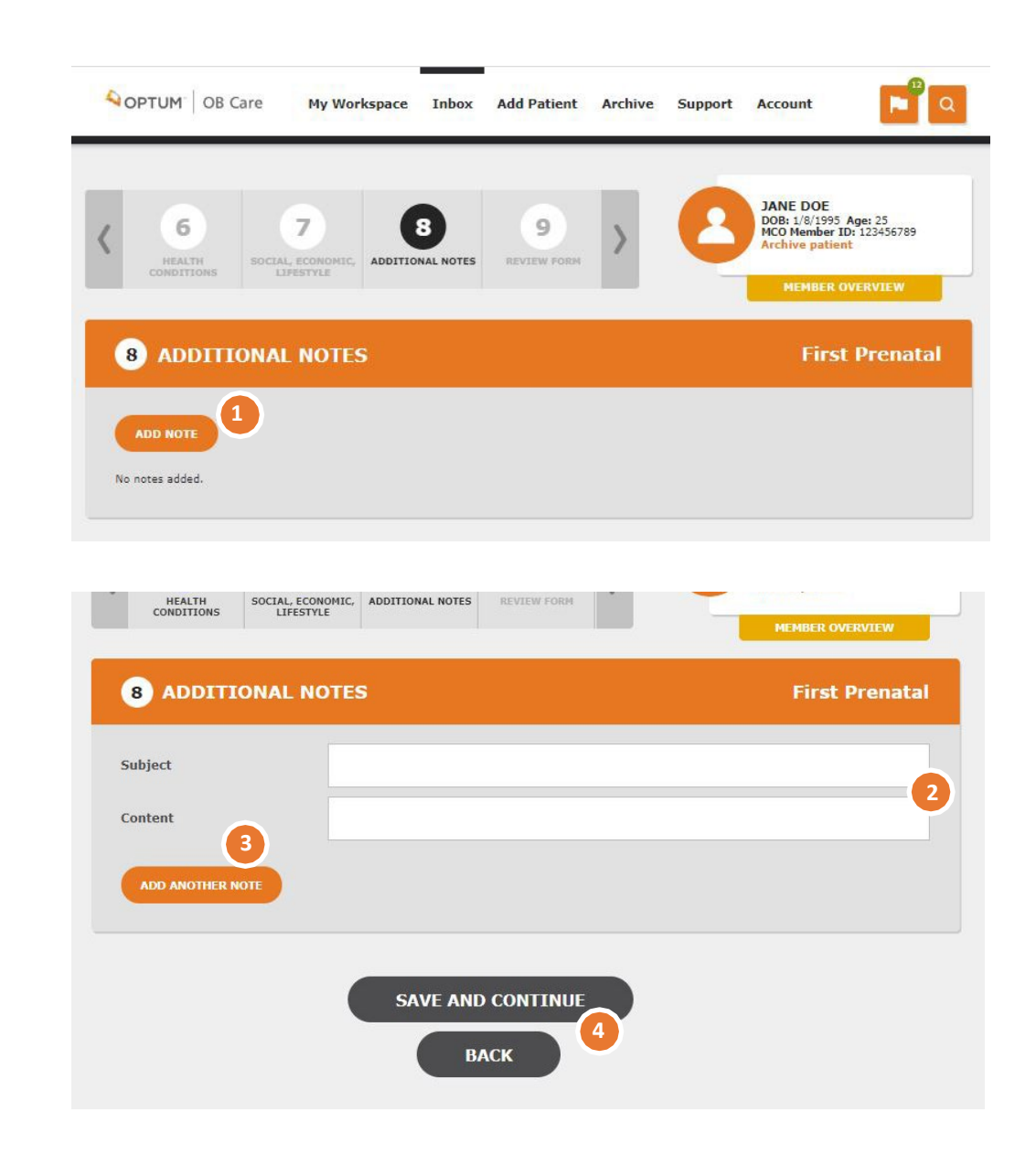

### **REVIEWING AND SUBMITTING A FORM**

After completing the form, review the form before submitting.

#### **1. REVIEW THE FORM FOR ACCURACY**

Review the data entered on previous screens to ensure accuracy and completeness .

#### 2. EDIT FORM

After review of the completed form, if any changes are needed, these can be done by navigating back via the section status menu and selecting the appropriatesection.

#### **3. ATTESTATION**

Select the box to attest that the information is true and correct to the best of yourknowledge .

#### **4 . SUBMIT**

Once all information is validated and attestation is checked, click the 'Submit' to send the form to the selected MCO. Text above the submit button will remind you once more to which MCO this form will be submitted. After clicking submit, you are automatically returned to the home page and a message displays at the top indicating the form has been submitted.

#### **5 . PRINTING THE FORM**

If you wish to print the form, you may do so at the end, by clicking the Print button.

**NO T E:** Any "additional notes" added in the additional notes section will be submitted with the form . It will not appear on the form but on an additionalpage .

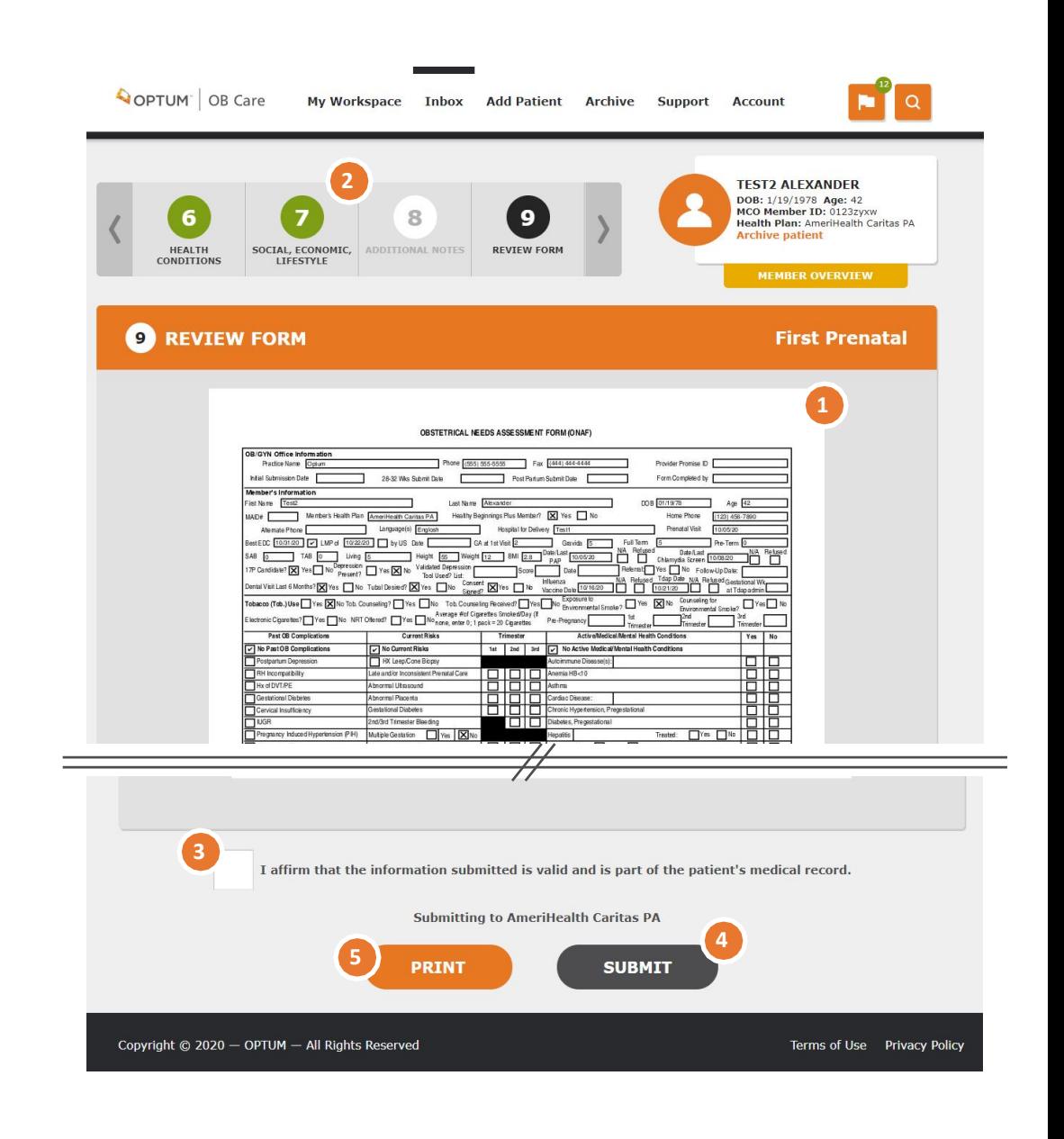

### **ARCHIVING A PATIENT**

If a patient record for any reason must be moved from the inbox (e.g. transferred care to another clinic, miscarriage, pregnancy terminated) you can choose to archive the patient. This will move them into the Archive section of the application.

The archive section contains all patient records that have been archived, and those patient records that have been completed for the entire pregnancy (including the post-partum form).

#### **1. TO ARCHIVE A PATIENT RECORD:**

Click on the patient record from the Inbox. In themini-profile on the upper right, click "Archivepatient."

You will be asked to select the reason for archiving the patient before clicking submit.

This will move the patient record to the archive.

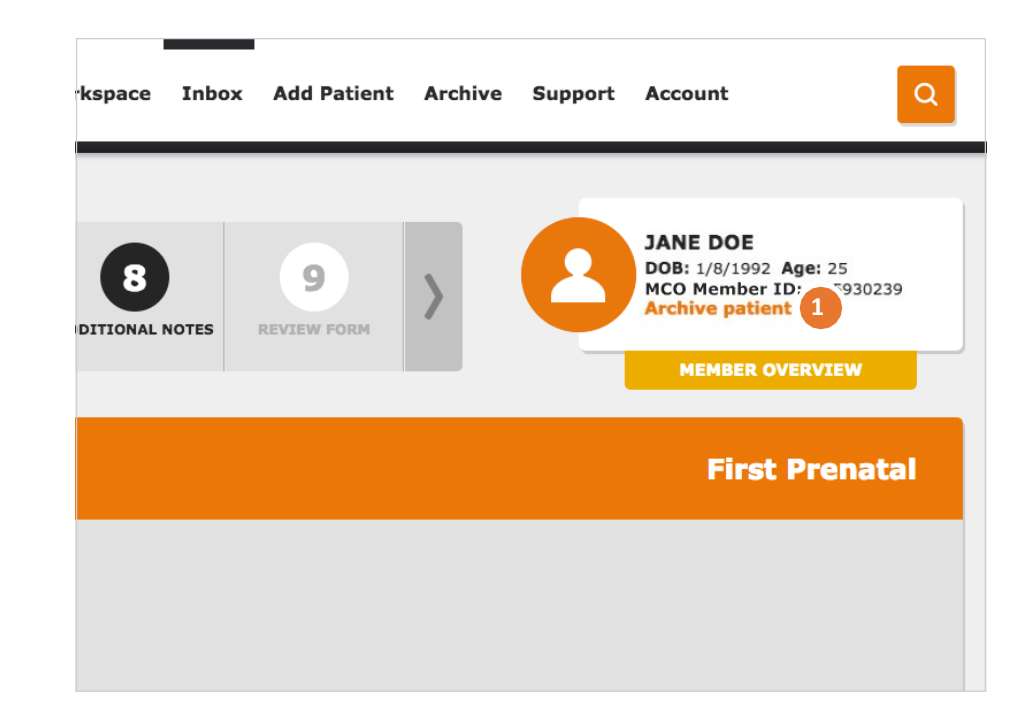

#### **1. ARCHIVE**

Use the 'Archive' navigation link at the top of the page, or from 'My Workspace' click the tile'Archive.'

If a patient has discontinued their care at the clinic, had a miscarriage, completed the pregnancy, or for any other reason their record needs to be removed from the inbox, you move them to the Archive. You cannot edit a patient again after it has been archived, this is a permanent action. In the archive, you may view these archived patientrecords.

This feature may also be used in the event that there is an error which caused the ONAF to be returned back to the provider. The provider may archive the patient and create a patient to submit the correct visit type with the needed changes.

The filters, numbers of results and pages work in the same way as the Inbox.

To view an archived patient record, click the document icon.

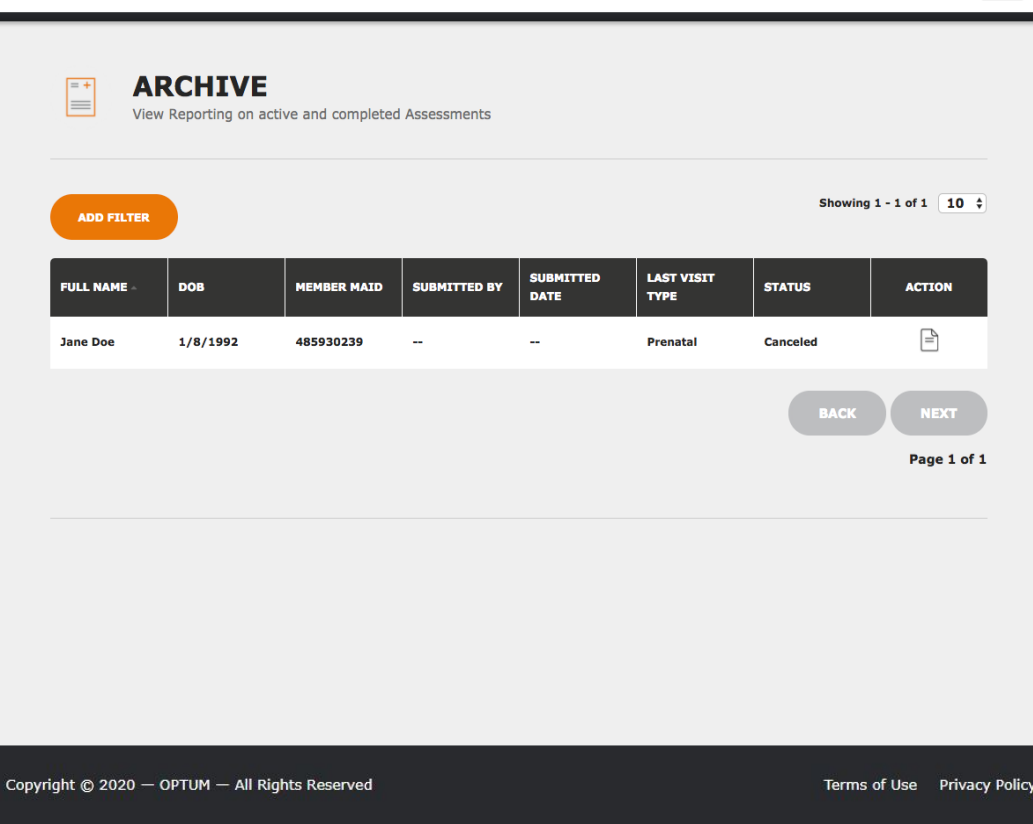

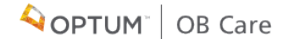

Q

### **DATA CARRYOVER BETWEEN VISITS**

One benefit of submitting yourONAFsthrough this application is that the data carries over between visits. This eliminates the need to copy over information each time you submit a patient's ONAF.

After submitting an ONAF (e.g., the First Prenatal ONAF) the subsequent form will be pre-populated with the data entered for the previous visit. Any changes to the data can be made, but are not necessary if nothing has changed (e.g., if the patient's phone number has changed, you can correct it. Otherwise you can leave it the same but the effort is spared to re-type it.)

This is the case on all sections of the form, including those that have information for all 3 trimesters (e.g., Current Risks has a check box for each trimester).

OPTUM | OB Care  $\alpha$ My Workspace Tnbox Add Patient Archive Support Account **JANE DOE**  $\left(5\right)$ DOB: 1/8/1992 Age: 25<br>MCO Member ID: 485930239 6  $\overline{7}$ 8 hiya nationt **CURRENT RISKS** HEALTH SOCIAL, ECONO **G** CURRENT RISKS **28-32 Week** Identifies potential risks for adverse outcomes: If member has had no Current Risks, check No Current Risks box in section header. **No Current Risks Hx Leep/Cone Biopsy** 1st Tri 3rd Tri 2nd Tri Late and/or Inconsistent Prenatal Care **Tel: Tel** 2nd Tel 3rd Tel **Abnormal Ultrasound** ✔ 1st Tri 2nd Tri 3rd Tri **Abnormal Placenta** 1st Tri 2nd Tri 3rd Tri **Gestational Diabetes** 2nd Tri 3rd Tri 2nd/3rd Trimester Bleeding Voc **Multiple Gestation** 1st Tri 2nd Tri 3rd Tri **Periodontal Disease** Other Current Risks: **BACK NEXT** Copyright © 2017 - OPTUM - All Rights Reserved Terms of Use Privacy Policy

### **FOR THOSE USERS DESIGNATED AS THE CLINIC ADMIN:**

From 'My Workspace' click the tile 'Admin . '

The Admin screen allows admins to manage the users within their clinic that will have access to patient data. Only admins will see the "Admin" tile on their workspace. Admins are responsible for approving other users to their clinic.

#### **1**. LIST OF USERS IN THE CLINIC

Youwillsee a list of all users, active and inactive in your clinic. This list is color coded for convenience. To edit a user's permissions, click the pencil icon.

#### **2 . ACTIVE/INACTIVE STATUS**

To approve a user to work with patient data, change the status from 'Pending' to 'Active.' If a user no longer should be able to log into the tool and be able to access patient data (e.g. , left the position), you can change their status to'Inactive . '

**NOTE:** Users who have not logged in to their account in 90 days will be set to inactive and must be reactivated by their clinic admin.

#### **3 . CHANGING USER ROLES**

To change a user's permissions, select one or more userroles.

**PROVIDER** – can access and edit patient data. **ST A FF** – can also access and edit patient data. **AD M IN** – can approve users to the clinic.

OPTUM | OB Care  $\alpha$ My Workspace Inbox Add Patient Archive Support Account **ADMIN**  $\mathcal{H}$ Manage Users Showing  $1 - 10$  of 80  $\boxed{10 \div}$ ADD FILTER **EMAIL USERNAME ROLES CLINIC STATUS NAME CENTRAL** SuperAdmin **OUTREACH** debra.gordon37@ P Debra Gordor antor Active **1** Staff example.com **WELLNESS CENTER** sheila.jimenez33@ Sheila Jimene: damier Provide **ARC Medica** 0 Active example.com SuperAdmin erik.coleman62@ 0 Erik Coleman Clinic Active gratis Admin example.com clinton.hernandez@ **Pending No** 0 Clinton Hernandez example.com Registered OPTUM | OB Care **Q** My Workspace Inbox Add Patient Archive Support Account p. **EDIT USER** Name **UserName** Debra Gordor anton Email **Status 2** Active debra.gordon27@example.com Roles **3** Super Admir Admir Provide **z** Staff Clinic CENTRAL OUTREACH WELLNESS CENTER **CANCEL SUBMIT** Copyright @ 2020 - OPTUM - All Rights Reserved Terms of Use Privacy Policy

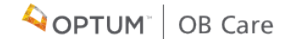

### **CONTACT US**

From 'My Workspace' hover over 'Support' in the header and click 'Contact Us.'

For issues, problems, or questions relating to the OB Care application:

*1-800-765-6808 OBCare\_support@optum.com*

For Optum ID/One Healthcare ID username or password issues, please contact the Optum ID Support team:

*1-855-819-5909 [OptumSupport@optum.com](mailto:OptumSupport@optum.com)*

For questions regarding the form, you may contact DHS.

For any questions specific to an MCO (e.g., reimbursement, maternity programs), please contact theMCOs.

The contact information is provided on thispage.

#### **CONTACT US**

For issues, problems, or questions relating to the OB Care application:

 $+1-800-765-6808$ 

· OBCare\_support@optum.com

For Optum ID/One Healthcare ID username or password issues, please contact the Optum ID Support team

 $+ 1 - 855 - 819 - 5909$ · OptumSupport@optum.com

#### For questions regarding the form:

Department of Human Services Bureau of Fee for Service Programs

Attn: Intense Medical Case Management Unit 1006 Hemlock Drive Willow Oak Building - DGS Annex Complex Harrisburg, PA 17110-3595 Phone: 1-800-537-8862 or 717-772-6777 Page 717-265-8030

#### MCO Contact Information

For questions regarding the form contact:

Department Of Human Services **Bureau Of Fee For Service Programs** Attn:Intense Medical Case Management Unit Commonwealth Towers 303 Walnut Street, 9th Floor Harrisburg, PA 17101

Phone: 1-800-537-8862 Pax: 717-705-8391

**Health Partners Of Philadelphia Baby Partners Program** 

901 Market Street, Suite 500 Philadelphia, PA 19107 Phone: 215-967-4690 Fax: 215-967-4492

#### Gateway Health<sup>18</sup>

**MOM Matters Program®** Four Gateway Center 444 Liberty Avenue, Suite 2100 Pittsburgh, PA 15222-1222 Phone: 1-800-392-1147 Fax: 1-888-225-2360

Geisinger Health Plan Family **Right From the Start Program** 100 North Academy Avenue Danville, PA 17822-3220 Phone: 570-271-5108

Fax: 570-214-1583

Phone: 1-877-364-6797

Fax: 1-866-755-9935

AmeriHealth Caritas Pennsylvania -Lehigh/Capital and New West Zone **Bright Start Program** 8040 Carlson Drive, Suite 500 Harrisburg, PA 17112

**UPMC Health Plan Maternity Program** U.S. Steel Tower 37th Floor 600 Grant Street Pittsburgh, PA 15219 Phone: 1-866-778-6073

New East Zone **Bright Start Program** 8040 Carlson Road, Suite 500 Harrisburg, PA 17112 Phone: 1-888-208-9528 Fax: 1-855-809-9205

AmeriHealth Caritas Northeast -

**Actna Better Health** Special Needs Case Management 2000 Market Street, Suite 850 Philadelphia, PA 19103 Phone: 215-282-3521 Fax: 877-683-7354

Keystone First Health Plan **Bright Start Program** 200 Stevens Drive Philadelphia, PA 19113 Phone: 1-800-521-6867 Fax: 1-877-353-6913

**United Healthcare for Families Healthy First Steps** 2 Allegheny Center, Suite 600 Pittsburgh, PA 15221 Phone: 1-800-599-5985 Fax: 1-877-353-6913

Fax: 412-454-8558